## Downloading performance verification data from the EasyCal calibration unit

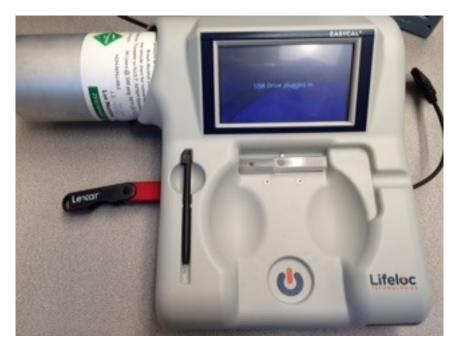

Plug in a USB thumb drive into the EasyCal. This will automatically be recognized by the unit with a message "USB Drive plugged in"

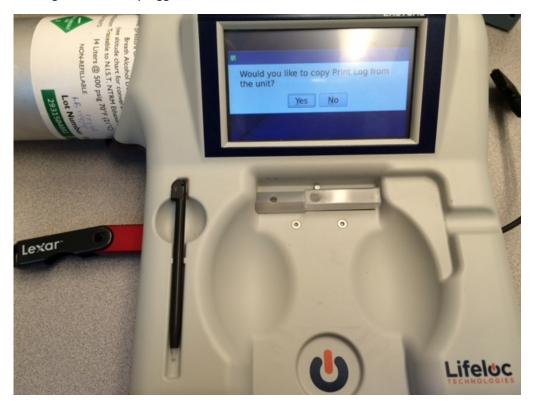

Press Yes and a file will be downloaded to a USB key

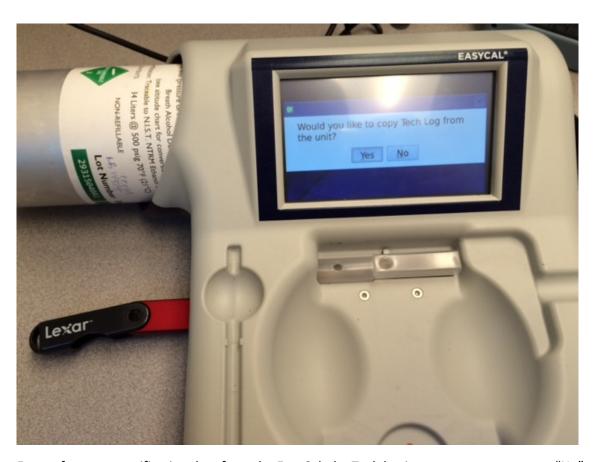

For performance verification data from the EasyCal, the Tech log is not necessary so press "No"

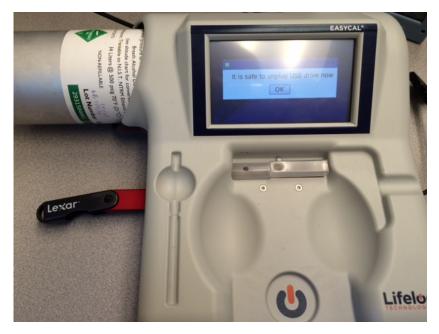

Take the USB drive off and transfer the data into a computer/lap top

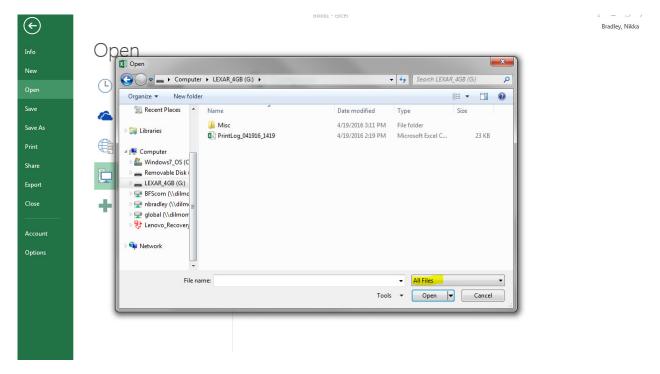

In a computer/laptop, open Excel. Open up the file that was in the USB drive. When finding the file choose "All Files" then select Print Log that was downloaded and select open. This file is a CSV or comma separated values file. The files are named at the time the file was downloaded in the USB drive. First choose "delimited" then next then check "comma" then finish. Check if this setting is working for your computer and if this is showing the data in a presentable manner. This will open an excel file.

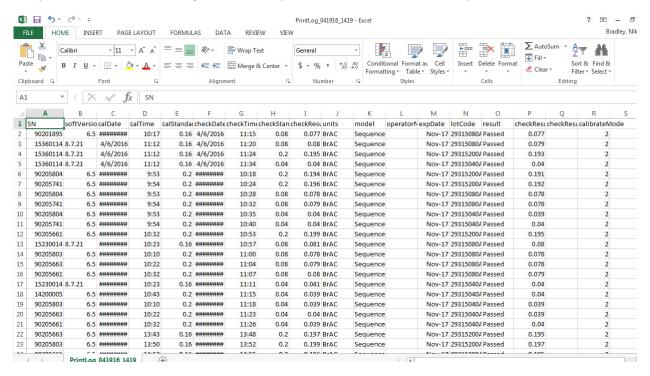

Adjust the width of the columns with "####" to have enough space to show the information

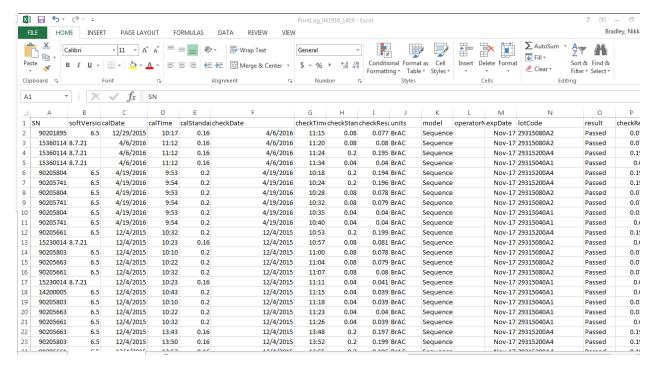

Save the file as either another CSV file, excel sheet or pdf depending on preference. Another option is to print the data to a regular printer. Page layout may need to be adjusted to allow based on presentation preferences.